# Process Director Documentation Configuring Azure OAuth

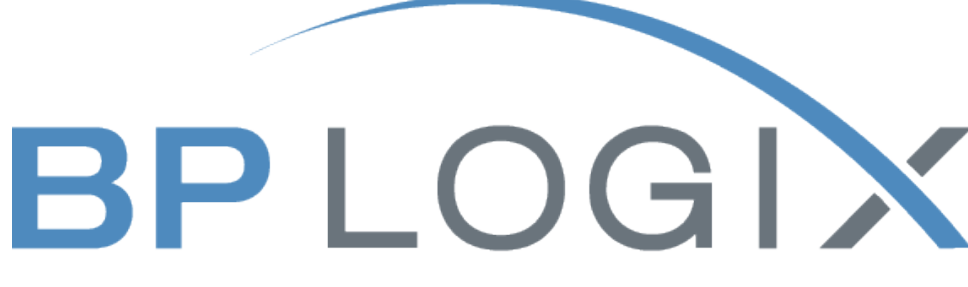

**Process Driven, Business Focused** 

Last Updated: 2024-02-05, 09:48

# **TOC**

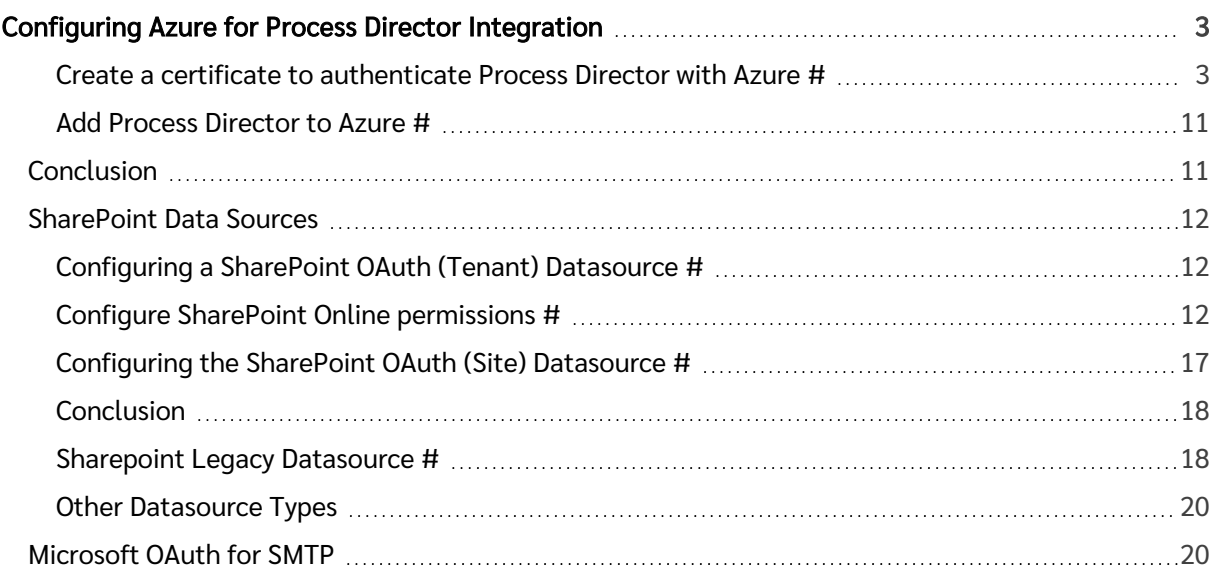

# <span id="page-2-0"></span>Configuring Azure for Process Director Integration

Microsoft Modern Authentication (an OAuth-based authentication system) provides much more secure access to SharePoint, SMTP email, and other Azure services from Process Director, but does require a complex setup process. To set up Modern Authentication between Azure and Process Director, you must complete the following steps.

- 1. Create a [certificate](#page-2-1) to authenticate Process Director with Azure.
	- a. Using Microsoft's certreq.exe, installed on all modern Windows OS versions.
	- b. Using PowerShell, also included with all modern Windows OS versions.
- 2. Add Process Director as a Registered Active Directory [application](#page-10-0) in the Azure Active Directory portal.
	- a. Add the public key certificate to the Process Director application in Azure.
	- b. Configure the appropriate Azure settings.

In this topic, we'll address each of these required steps in detail. Additional information about this topic can also be obtained from Microsoft's online [documentation](https://docs.microsoft.com/en-us/azure/active-directory/develop/quickstart-register-app).

O You cannot configure any OAuth settings for SharePoint Datasources or SMTP Email in Process Director until you have created and registered an Azure Active Directory Application in Azure by completing the steps described in this topic.

# <span id="page-2-1"></span>Create a certificate to authenticate Process Director with Azure [#](#page-2-1)

Microsoft prefers the use of certificates for authentication. Each certificate includes both the public and private keys used to encrypt data. The public key (in a CER file) is used by SharePoint Online to authenticate Process Director. The private key is packaged in a password-protected PFX file and is used by Process Director to authenticate with Azure Services. There are two methods that can be used on Windowsbased systems to create a proper certificate.

- Using Microsoft's certreq.exe, installed on all modern Windows OS versions.
- Using PowerShell, also included with all modern Windows OS versions.

⊕ Keep in mind that certificates expire after a set period of time. Most organizations specify the maximum length of time certificates should be used. By default, the instructions that follow will generate certificates valid for one year. You should, therefore, generate and install new certificates well before existing certificates expire. This implies that your organization also has a mechanism in place to be reminded when expiration is approaching, to ensure that service interruptions don't occur.

## Creating a Certificate with certreq.exe

This method of certificate creation might be preferred if you're less comfortable with command-line operations and don't intend to automate the generation of certificates. Microsoft's online [documentation](https://docs.microsoft.com/en-us/previous-versions/windows/it-pro/windows-server-2012-R2-and-2012/dn296456(v=ws.11)) has additional information about certreq.exe.

#### **Instructions**

First, using a text editor like Notepad, copy and paste the following text into a new document:

```
[Version]
Signature = "$Windows NT$"
[Strings]
szOID_ENHANCED_KEY_USAGE = "2.5.29.37"
szOID_KEY_ENCIPHERMENT = "1.3.6.1.5.5.7.3.1"
[NewRequest]
Subject = "cn=BP Logix Process Director"
MachineKeySet = false
KeyLength = 2048
HashAlgorithm = Sha1
Exportable = true
RequestType = Cert
KeyUsage = "CERT_KEY_ENCIPHERMENT_KEY_USAGE"
; The following values can be changed to generate certificates that expire
 sooner or later depending on your organizations needs. The default is 1 year.
ValidityPeriod = "Years"
ValidityPeriodUnits = "1"
[Extensions]
%szOID_ENHANCED_KEY_USAGE% = "{text}%szOID_KEY_ENCIPHERMENT%"
```
Once you've done so, save the document as an INF file in a folder on your system, e.g., c:\Users\Some.User\Documents\PD Certificate\CertReq.inf.

Open the Windows Command Prompt. You can press the [WINDOWS] key, type "cmd", then select the "Command Prompt" application.

In the Command Prompt, open the directory in which you installed the INF by using the cd command, and the folder path to the INF file, then pressing the [ENTER] key. Using the example above, you'd need to type:

```
cd c:\Users\Some.User\Documents\PD Certificate\
```
Once the directory changes, type the following and press the [ENTER] key to run the certreq application.

certreq -new certreq.inf PublicKey.cer

Running the certreq application will create the certificate, and add it to the Windows Certificate Manager. To continue, you'll need to open the Certificate Manager to access the new certificate. To open the Certificate Manager, you can press the [WINDOWS] key, type "certmgr", then select the "Manage computer certificates" option. When the Certificate Manager opens, you'll need to navigate to the Personal\Certificates folder, where you should see the certificate issued to and by BP Logix Process Director.

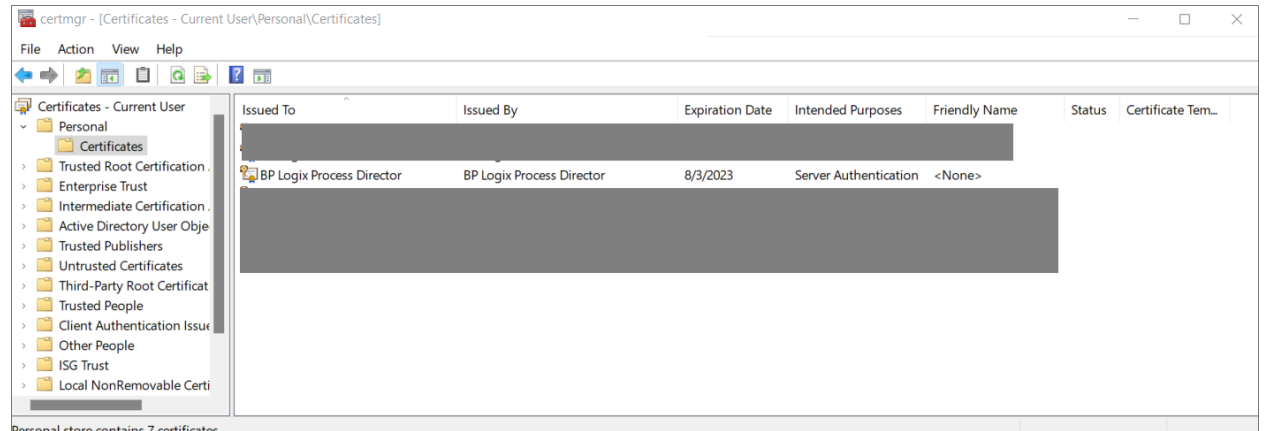

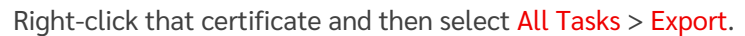

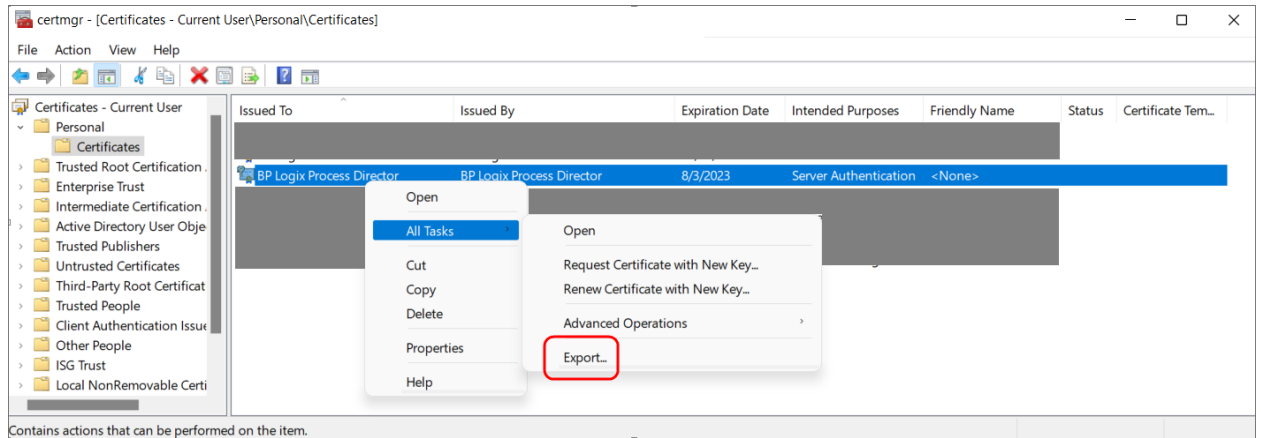

The Certificate Export Wizard will open. On the first screen, click the Next button. On the Export Private Key screen, select Yes, export the private key, then click the Next button.

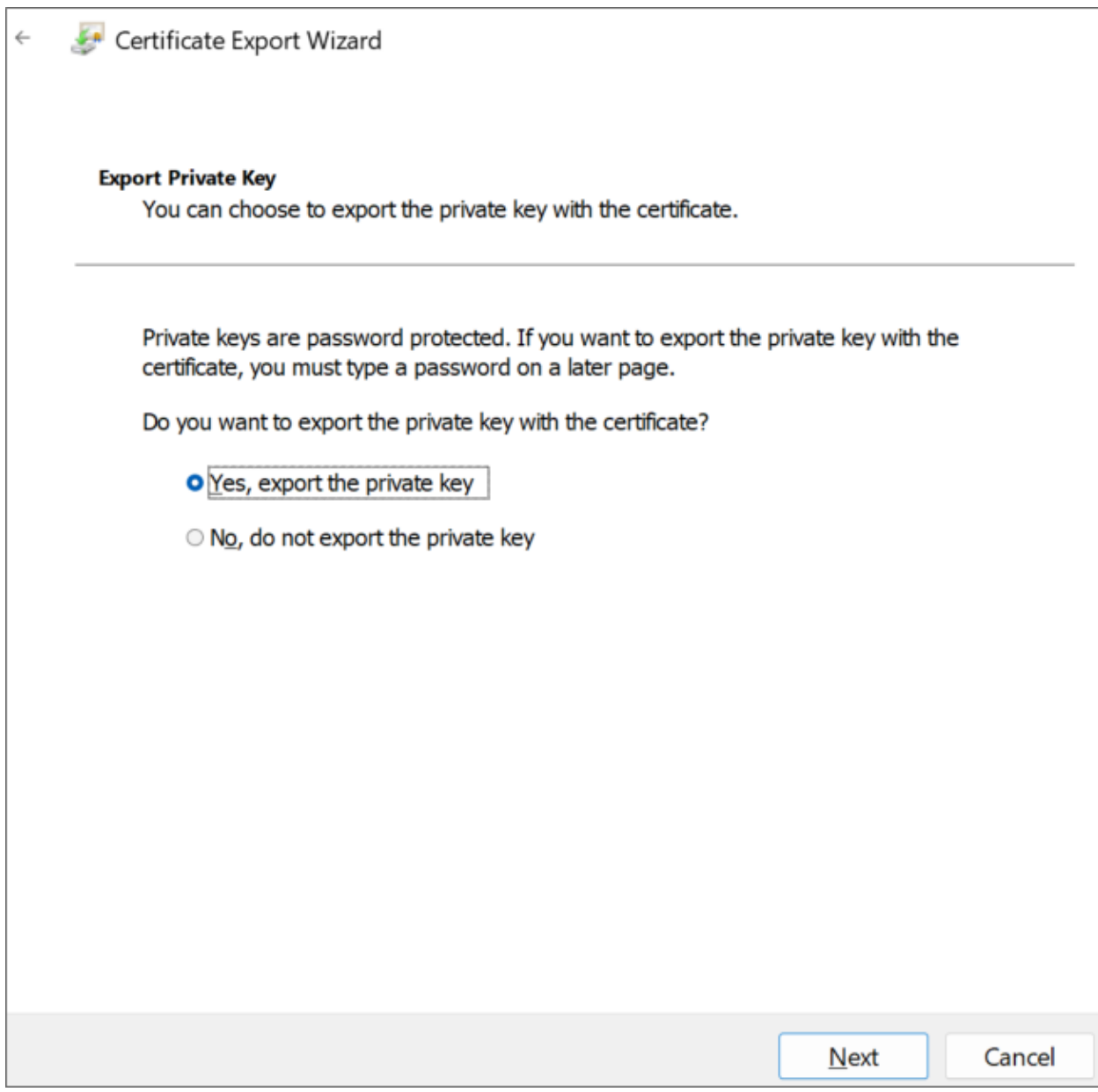

On the Export File Format screen of the Wizard, Ensure that you select the following options:

- Personal Information Exchange PKCS #12 (.PFX)
- Include all certificates in the certification path, if possible
- Enable certificate privacy

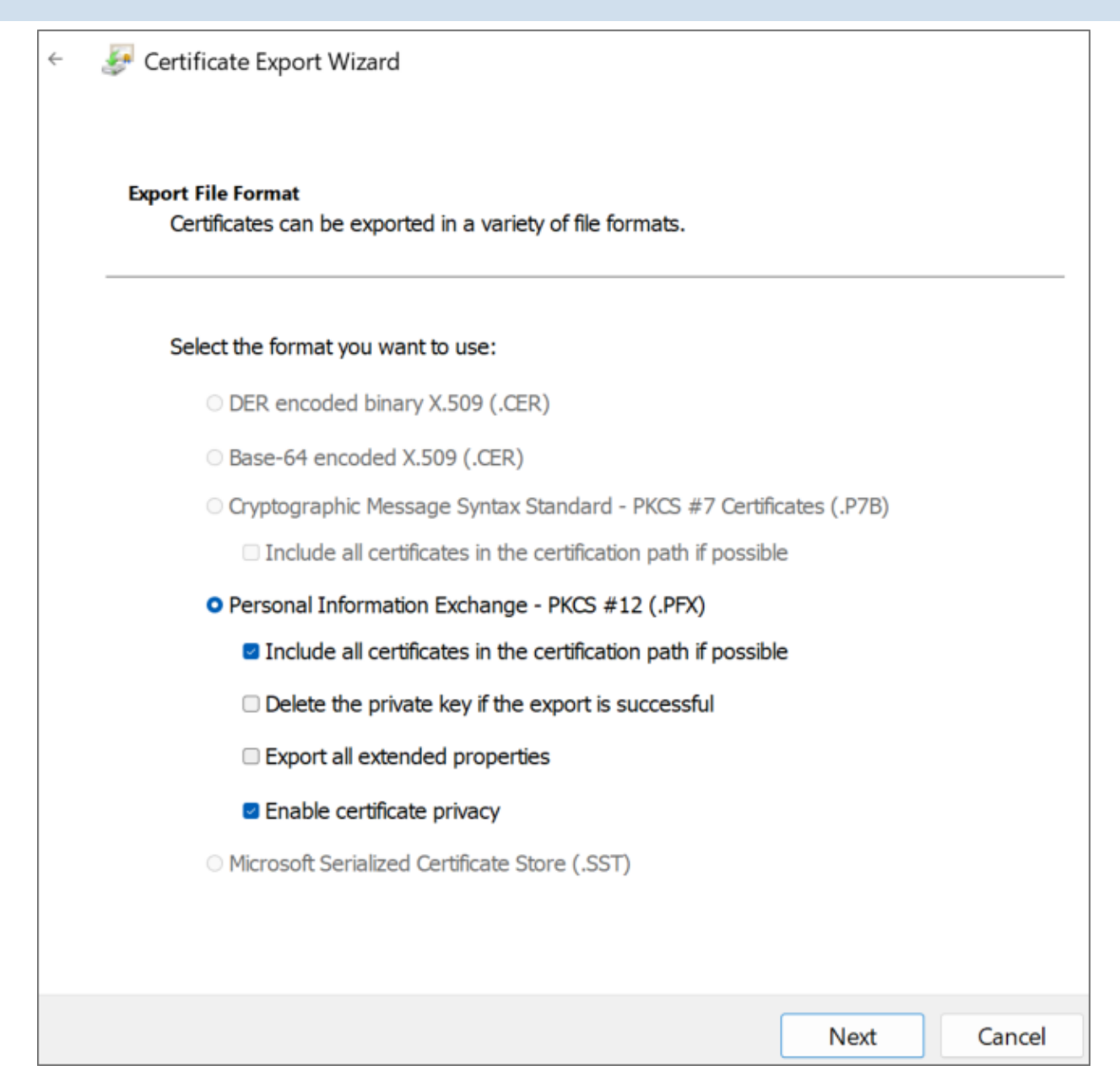

On the Security screen, check Password as the security protocol and enter a password twice.

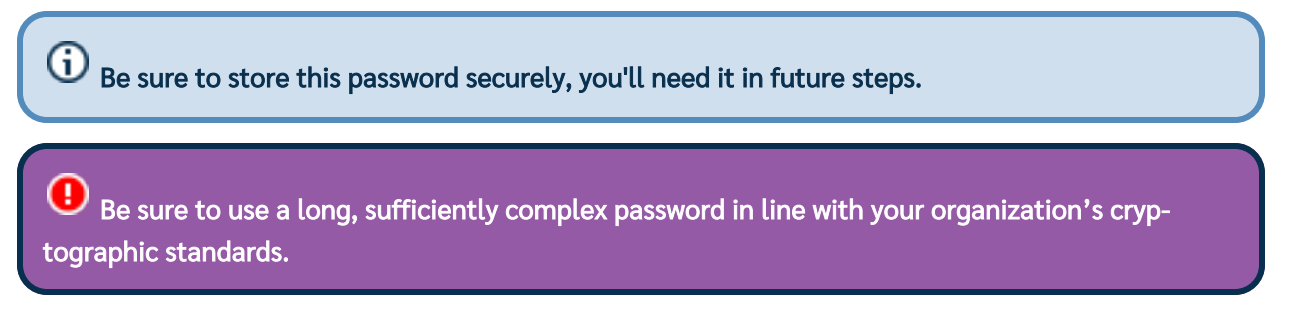

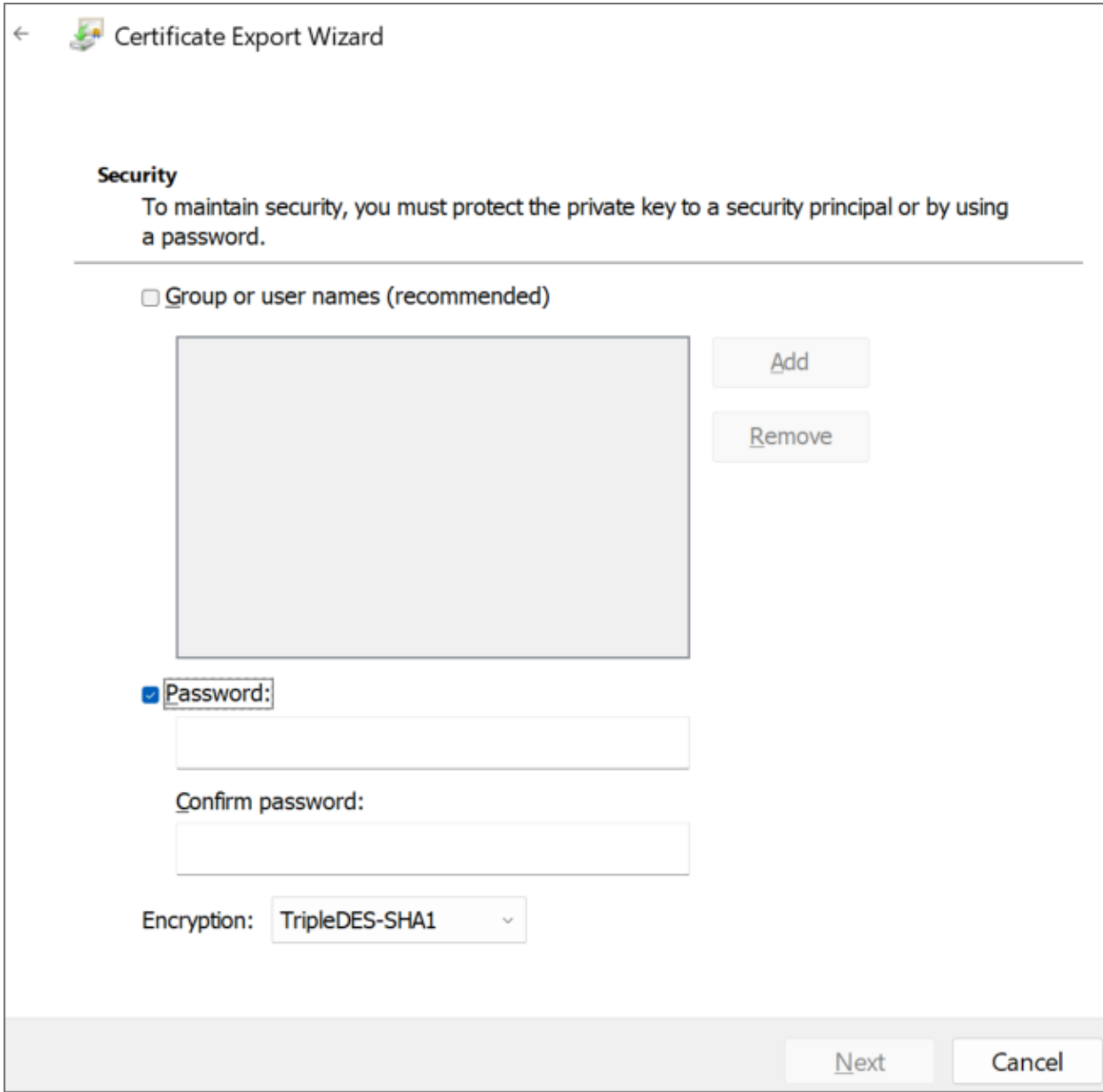

On the File to Export screen, store the resulting PFX file in the same folder as you stored the CertReq.Inf and PublicKey.Cer files, then click the Next button.

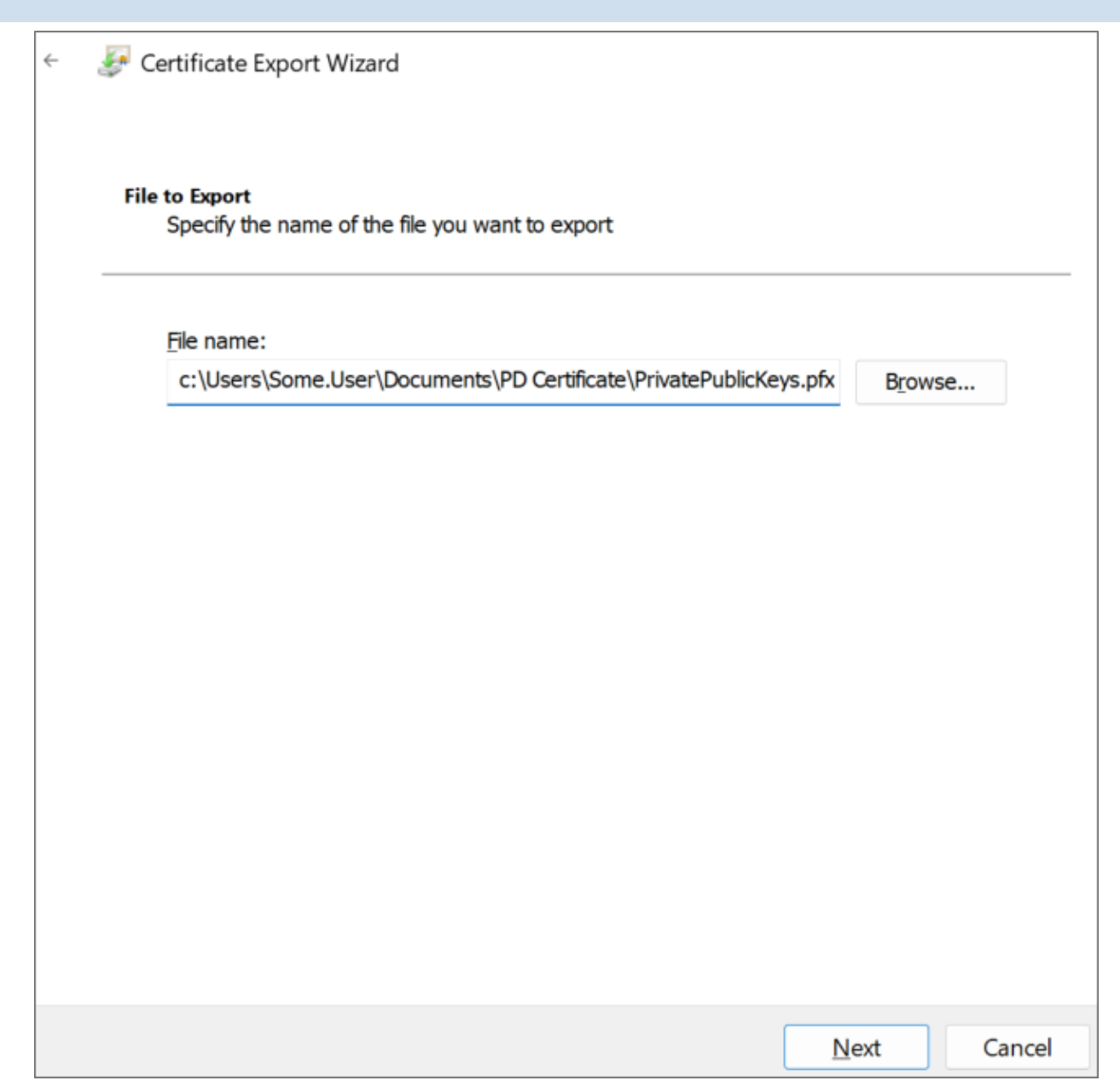

Click the Finish button on the next Wizard screen, then OK to finish the Wizard and close it.

BP Logix recommends that you remove the certificate installed in the Certificate Manager by right-clicking it and then selecting Delete followed by Yes to delete it in the confirmation dialog.

Keep both the PublicKey.cer and PrivatePublicKeys.pfx files handy for subsequent steps in this setup process. You should also archive them in a secure, backed up location as well.

# Creating a Certificate with PowerShell

PowerShell is a command line application that's included with all modern versions of Windows. You can choose this method if you're comfortable with PowerShell and might want to automate certificate generation on a recurring basis.

### BP Logix Inc Process Director Documentation

#### **Instructions**

Open PowerShell by pressing the [WINDOWS] key, typing "PowerShell" then selecting the Run as Administrator option to open Windows PowerShell.

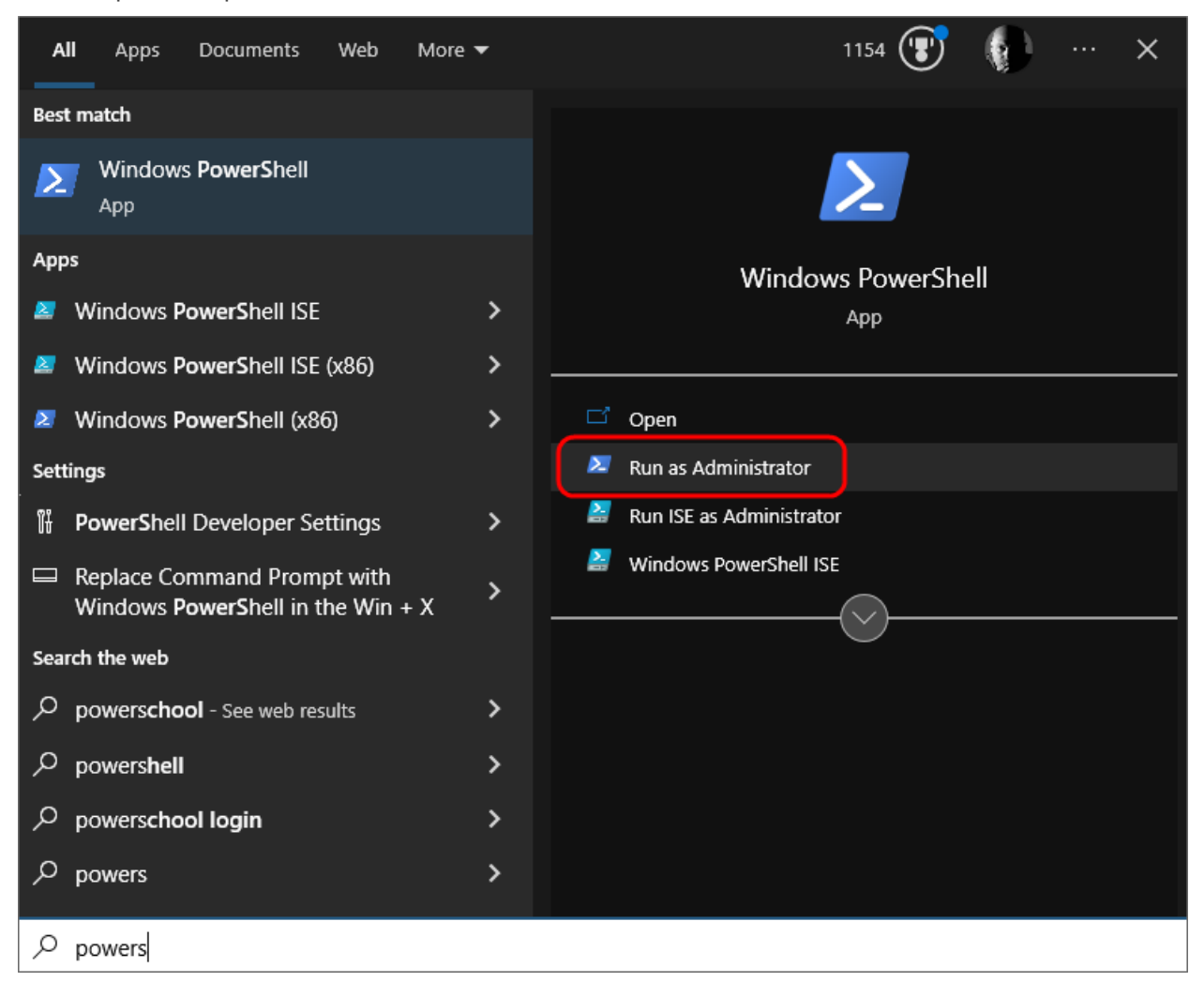

In PowerShell, create or navigate to the directory you'd like to use to store the certificate files. Once you're in the desired directory, run the following command:

```
$cert = New-SelfSignedCertificate -CertStoreLocation Cert:\LocalMachine\ -
KeyUsage KeyEncipherment
        -KeyAlgorithm rsa -KeyLength 2048 -subject "BP Logix Process Director"
        -DnsName "BP Logix Process Director" -Type SSLServerAuthentication
        -TextExtension @("2.5.29.37={text}1.3.6.1.5.5.7.3.1")
```
Next, run these commands in PowerShell, replacing <password> with a password of your choosing. Ensure the passowrd is cryptographically secure, in accordance with your organization's standards. Be sure to also store this password securely, as you'll need it in future steps.

```
$pwd = ConvertTo-SecureString -String '<password>' -Force -AsPlainText
$path = 'cert:\LocalMachine\My\' + $cert.Thumbprint
```
Finally, run these commands to create the .PFX and .CER files. Modify the <path> value to store the file in a location of your choosing.

```
Export-PfxCertificate -cert $path -FilePath <path>\PrivatePublicKeys.pfx -Pass-
word $pwd
Export-Certificate -cert $path -FilePath <path>\PublicKey.cer
```
Keep both the PublicKey.cer and PrivatePublicKeys.pfx files handy for subsequent steps in this setup process. You should also archive them in a secure backup location as well.

# <span id="page-10-0"></span>Add Process Director to Azure [#](#page-10-0)

To add Process Director as an application in your Azure Active Directory portal at the Tenant level, complete the steps below after signing into your Azure portal (portal.azure.com):

#### 1. Register Process Director as an Application

- A. If you have access to multiple tenants, use the Directories + subscriptions filter in the top menu to switch to the tenant in which you want to register the application.
- B. Search for and select Azure Active Directory.
- C. Under Manage, select App registrations > New registration.
- D. Enter a display Name for your application, e.g., "Process Director". This name can be changed later, if needed.
- E. Specify who can use the application. Typically, only accounts in this organizational directory should be used. See the Microsoft documentation titled Quickstart: Register an [application](https://docs.microsoft.com/en-us/azure/active-directory/develop/quickstart-register-app#register-an-application) with the [Microsoft](https://docs.microsoft.com/en-us/azure/active-directory/develop/quickstart-register-app#register-an-application) identity platform for more information.
- F. Add the Redirect URI, which is the URI for your Process Director installation, e.g., https://myorg.bplogix.net.
- G. Click the Register button to register the application.

## 2. Add Your Public Key Certificate

To add your public key certificate to the Process Director application in Azure, complete the steps below.

- A. In the Azure portal, in App registrations, select the Process Director application you created previously, e.g., "Process Director", as in step 1D, above.
- B. Select Certificates & secrets > Certificates > Upload certificate.
- C. Select the PublicKey.cer file you created earlier.
- D. Upload the certificate file to Azure.

<span id="page-10-1"></span>Your AAD Application should now be properly registered and secured with a certificate.

# **Conclusion**

Congratulations! Assuming that you've correctly followed the instructions above, you've now configured an Azure Integration with Process Director. To complete the integration, you'll need to perform some additional, specialized configuration in Azure, depending on whether you're trying to:

- **Create a [Sharepoint](#page-11-0) data source or**
- <span id="page-11-0"></span>Set [up SMTP email](Installation Settings Properties.htm#oauth) access on the Properties page of the IT Admin area's Installation Settings section, using the "Office365/Microsoft OAuth" SMTP Authentication Type.

# SharePoint Data Sources

With the implementation of Microsoft's move to Modern Authentication, using the Microsoft identity platform, logging into cloud-based versions of SharePoint is no longer possible by simply using a user name and password. Legacy installations that user older versions of SharePoint may still do so, but SharePoint has largely implemented an OAuth-based authentication scheme, with additional security provided by the use of encryption certificates.

In Process Director v5.44.1000, Modern Authentication for SharePoint was implemented using the SharePoint OAuth Datasource, which only gives access to SharePoint at the Tenant (organizational) level.

For Process Director v5.44.1103, The SharePoint OAuth Datasource was renamed to [SharePoint](#page-11-1) OAuth [\(Tenant\),](#page-11-1) while a new Datasource [SharePoint](#page-16-0) OAuth (Site), was added to give access to SharePoint at the Site level, rather than at the entire tenant.

The existing SharePoint Datasource, which uses the simple username/password authentication scheme, is still available for customers who are using older versions of SharePoint. This legacy authentication method should be relevant to only a very small minority of customers, and has been renamed to [SharePoint](#page-17-1) Legacy.

O This update to the SharePoint Datasources will require updating the SharePoint Custom Tasks!

# <span id="page-11-1"></span>Configuring a SharePoint OAuth (Tenant) Datasource [#](#page-11-1)

Modern Authentication provides much more secure access to SharePoint, but does require a more complex setup process. To set up Modern Authentication between SharePoint and Process Director, you must first create and register an Azure Active Directory (AAD) application. The System Administrator's Guide has instructions for creating the AAD application in the [Configuring](#page-2-0) Azure for Process Director Integration topic.

<span id="page-11-2"></span>Once you've created the AAD Application, you can begin the process for configuring SharePoint Online.

# Configure SharePoint Online permissions [#](#page-11-2)

To configure the AAD application to use SharePoint with Process Director, you'll need to perform the following configuration steps:

- 1. If you have access to multiple tenants, use the Directories + subscriptions filter in the top menu to switch to the tenant in which you want to register the application.
- 2. Search for and select Azure Active Directory.
- 3. Under Manage, select App registrations, then select your Process Director application In this example, we'll use "Test SharePoint OAuth" as the AAD Application name, though, of course, the name you use may vary.
- 4. Click API permissions.
- 5. Click Add a permission and add all permissions displayed below to the SharePoint section of the API Permissions area:

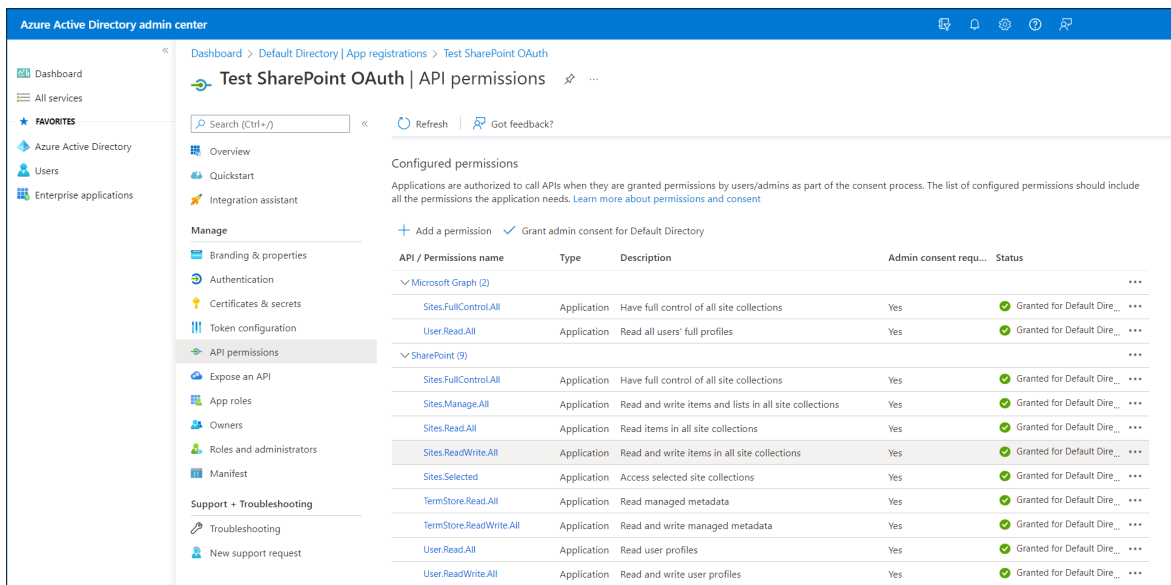

# <span id="page-12-0"></span>Create the SharePoint OAuth (Tenant) Datasource [#](#page-12-0)

Now that the application has been fully registered in Azure, and the appropriate SharePoint API permissions have been set, you can create the SharePoint OAuth Datasource in Process Director. Be sure to keep the Azure window open, however, as you'll need to transfer some information from Azure to configure the SharePoint OAuth Datasource. Ensure you've opened the Azure Active Directory admin center window to the Overview tab of the App registrations page of your Process Director integration app. In this example, we'll use the "Test SharePoint OAuth" application we used in the steps above.

#### **Instructions**

1. Navigate to the Process Director folder in which you want to store the new Datasource, then select Data Source from the Create New menu.

## BP Logix Inc Process Director Documentation

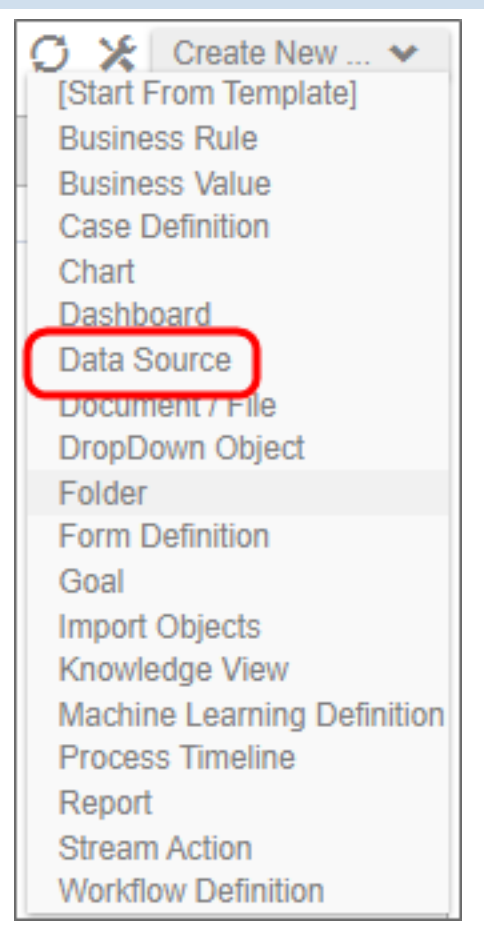

- 2. In the Create New Data Source screen, enter an Name for the Datasource, then click the OK button to create the Datasource and open its configuration screen.
- 3. On the Properties tab of the Datasource definition, change the DataSource Type to "SharePoint OAuth (Tenant)".
- 4. Set the SharePoint Site URL to the URL your SharePoint Online server.
- 5. To set the Client ID property, go to the Azure window, and using the "Copy to Clipboard" icon, copy the value in the Application (client) ID property, then paste it into the Client ID Property of the

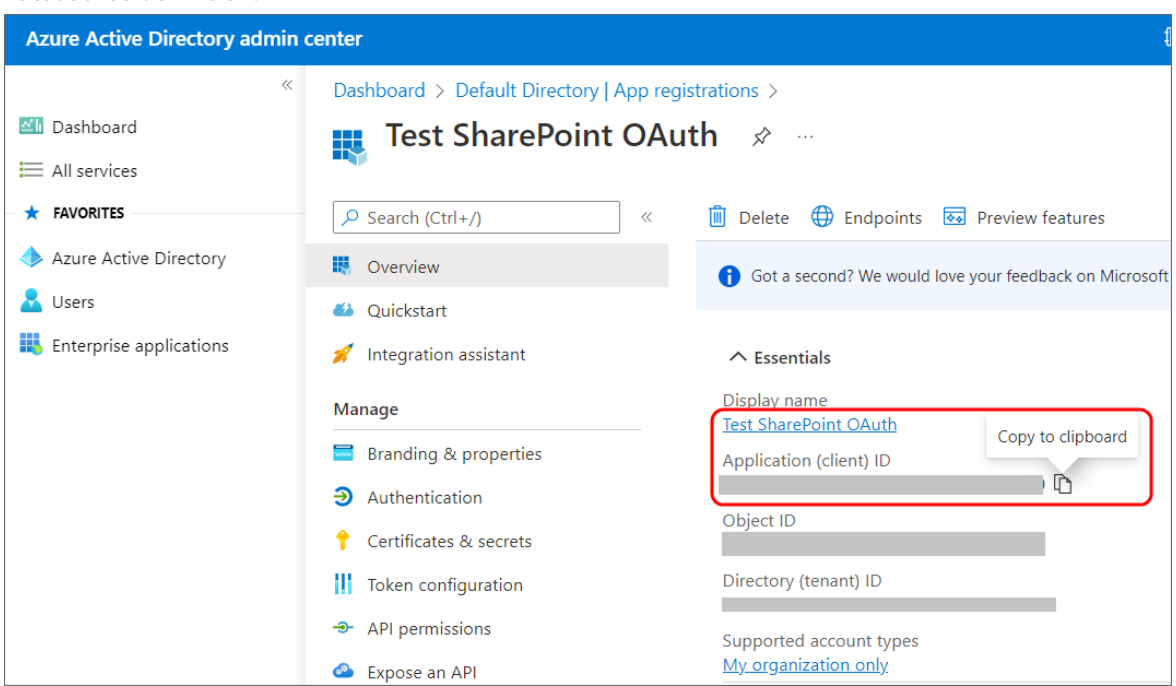

6. Similarly, you'll need to copy the value of the Directory (tenant) ID property in Azure to the Tenant ID property of the Datasource definition.

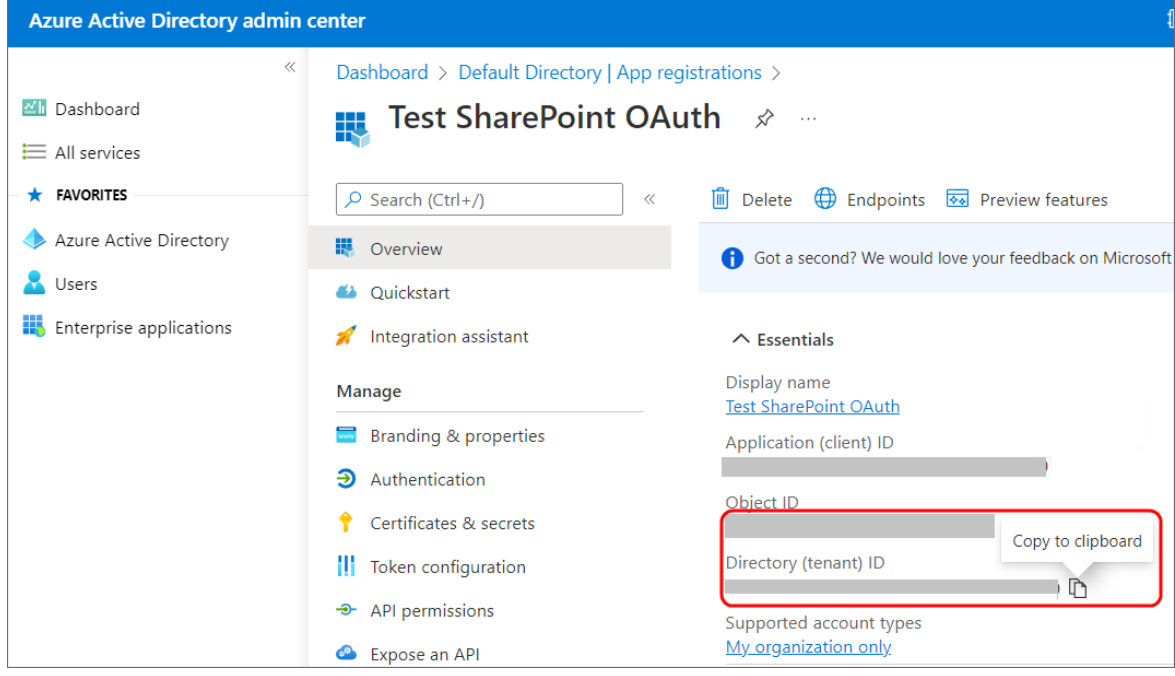

- 7. To set the certificate to use for this Datasource, click the Browse button for the SharePoint Certificate File property, then locate and select the PrivatePublicKeys.pfx file you created earlier (either with certreq.exe or PowerShell).
- 8. Enter the certificate Password that you created for the PrivatePublicKeys.pfx file.

#### BP Logix Inc Process Director Documentation

- 9. Click the OK button to save your changes, then update the Datasource definition by selecting Update from the OK dropdown menu at the upper right corner of the page.
- 10. Click the Test Connection button to ensure that the Datasource can connect properly to SharePoint.

# SharePoint OAuth (Tenant) Datasource Properties

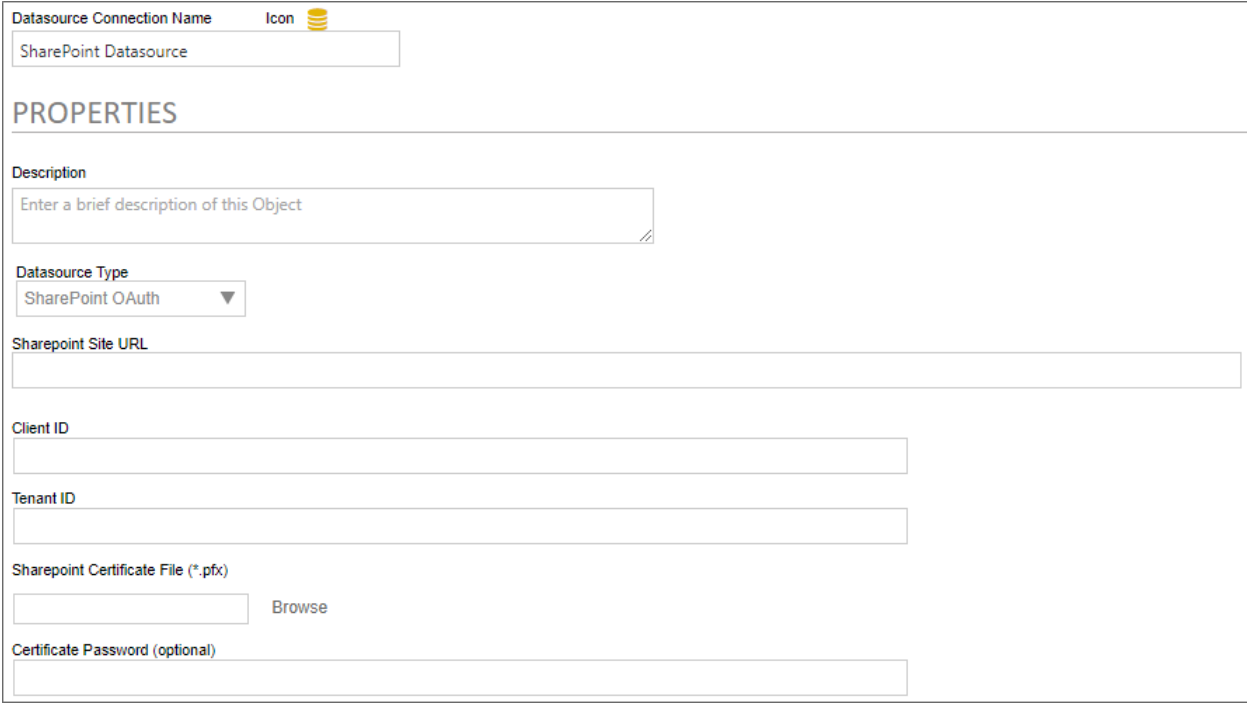

In addition to the standard Description property, setting the Datasource Type property to SharePoint OAuth enables configuration of the connection properties listed below.

## SharePoint Site URL

The fully-qualified URL that connects to the SharePoint installation.

## Client ID

The value of the Application (client) ID property contained in the App Registration screen in Azure.

## Tenant ID

The value of the Directory (tenant) ID property contained in the App Registration screen in Azure.

## SharePoint Certificate File

A Content Picker than enables you to browse to and upload the certificate (.PFX) file to Azure.

#### Certificate Password

The password that you configured for the certificate (.PFX) file when you created it.

# <span id="page-16-0"></span>Configuring the SharePoint OAuth (Site) Datasource [#](#page-16-0)

Configuring the SharePoint OAuth (Site) Datasource is far less complex than configuring the tenant-level Datasource, and requires no certificate to be created or uploaded to Azure. To add Process Director as an application in your Azure Active Directory portal at the Site level, complete the steps below after signing into your Azure portal (portal.azure.com):

## 1. Configure SharePoint Site Permissions

- 1. Navigate to the site you want to configure access for in your tenant. This is typically of the form https://mytenant.sharepoint.com, replacing "mytenant" with the appropriate name.
- 2. Adjust the URL to https://mytenant.sharepoint.com/\_layouts/15/appregnew.aspx.
	- a. Click the buttons to generate both a Client Id as well as a Client Secret.
	- b. Select the Client Id value, copy the text and store the value somewhere safe to be used in later steps in this guide.
	- c. Select the Client Secret value, copy the text and store the value somewhere safe to be used in later steps in this guide.
- 3. Now you need to grant permissions to newly registered app (AKA principal). Navigate to

https://mytenant-admin.sharepoint.com/\_layouts/15/appinv.aspx. It's important to note the addition of "-admin" to your site's normal name.

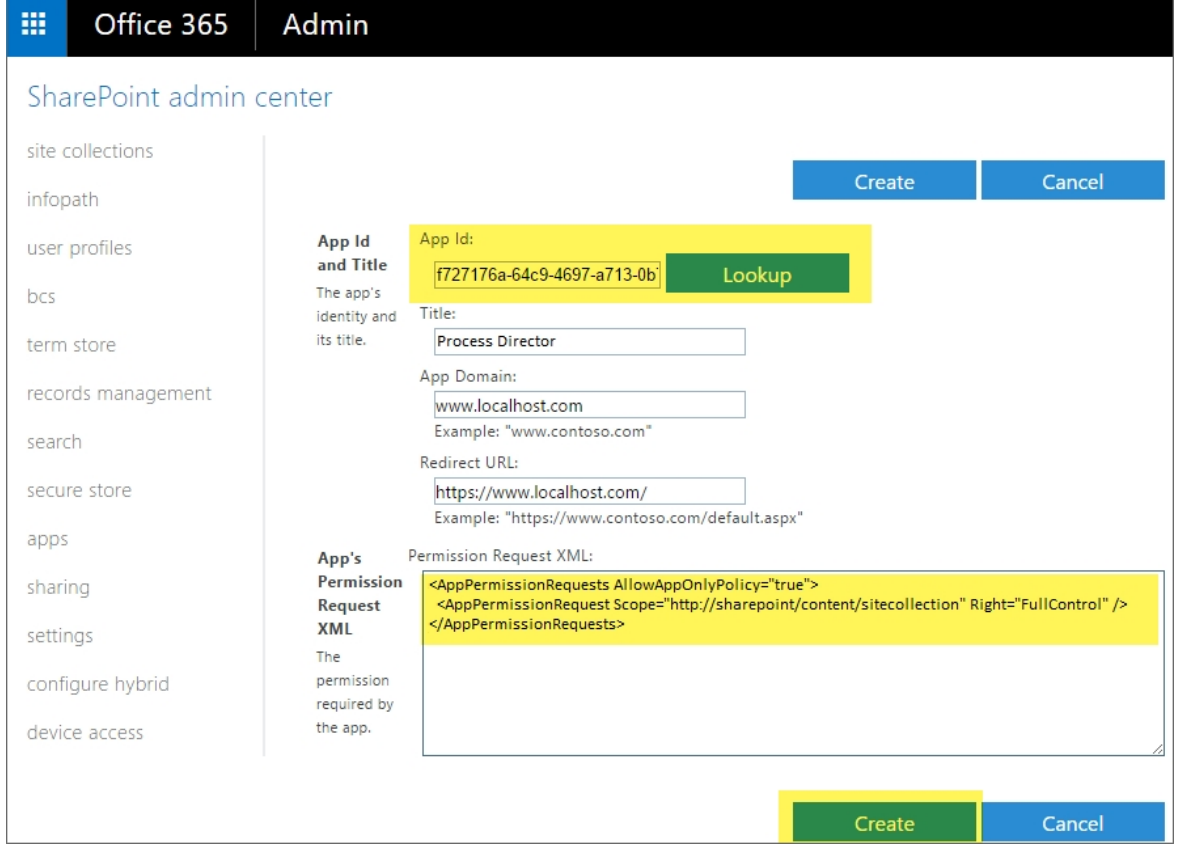

- a. Add your Client Id as App Id.
- b. Add the XML as shown, reproduced here to aid in copy and paste. Note, there are other, more restrictive options that can be considered listed in Table 1 at Microsoft's documentation topic, Add-in [permissions](https://learn.microsoft.com/en-us/sharepoint/dev/sp-add-ins/add-in-permissions-in-sharepoint) in SharePoint. Be careful using other values as it may prevent Process Director from working correctly. <AppPermissionRequests AllowAppOnlyPolicy="true"> <AppPermissionRequest Scope
	- e="http://sharepoint/content/sitecollection" Right="FullControl" /> </AppPermissionRequests>
- c. Set the Title to "Process Director".
- d. Set App Domain to the fully qualified domain name of you Process Director deployment.
- e. Set the Redirect URL to the URL of your Process Director deployment.
- 4. Click Create.
- 5. Click Trust It in the follow-up prompt.

#### 2. Configure the Datasource

- 1. In a Process Director Content List folder, select Data Source from the Create New menu.
- 2. Supply a Name and click OK to open the new Datasource definition.
- 3. Set the Datasource Type drop-down to "SharePoint OAuth (Site)".
- 4. Add the SharePoint Site URL for your SharePoint Online installation.
- 5. Add the Client ID (AKA Application Id) and Client Secret from SharePoint that you set aside in the steps for Configure SharePoint Site Permissions above.
- 6. Click OK then select the Update item from the OK menu at the top right corner of the page to save the configuration.
- 7. Click theTest Connection button to test your connection to the SharePoint site.

A successful test means that your Datasource is correctly configured and is connecting to the SharePoint site correctly.

# <span id="page-17-0"></span>Conclusion

Congratulations! Assuming that you've correctly followed the instructions above, you've now configured both SharePoint Online and Process Director. You can now use this Datasource and the SharePoint Custom Tasks in Process Director to integrate your SharePoint sites and data with Process Director.

# <span id="page-17-1"></span>Sharepoint Legacy Datasource [#](#page-17-1)

For connections to pre-OAuth versions of SharePoint, the SharePoint Legacy datasource type enables you to create a datasource connection to the SharePoint server.

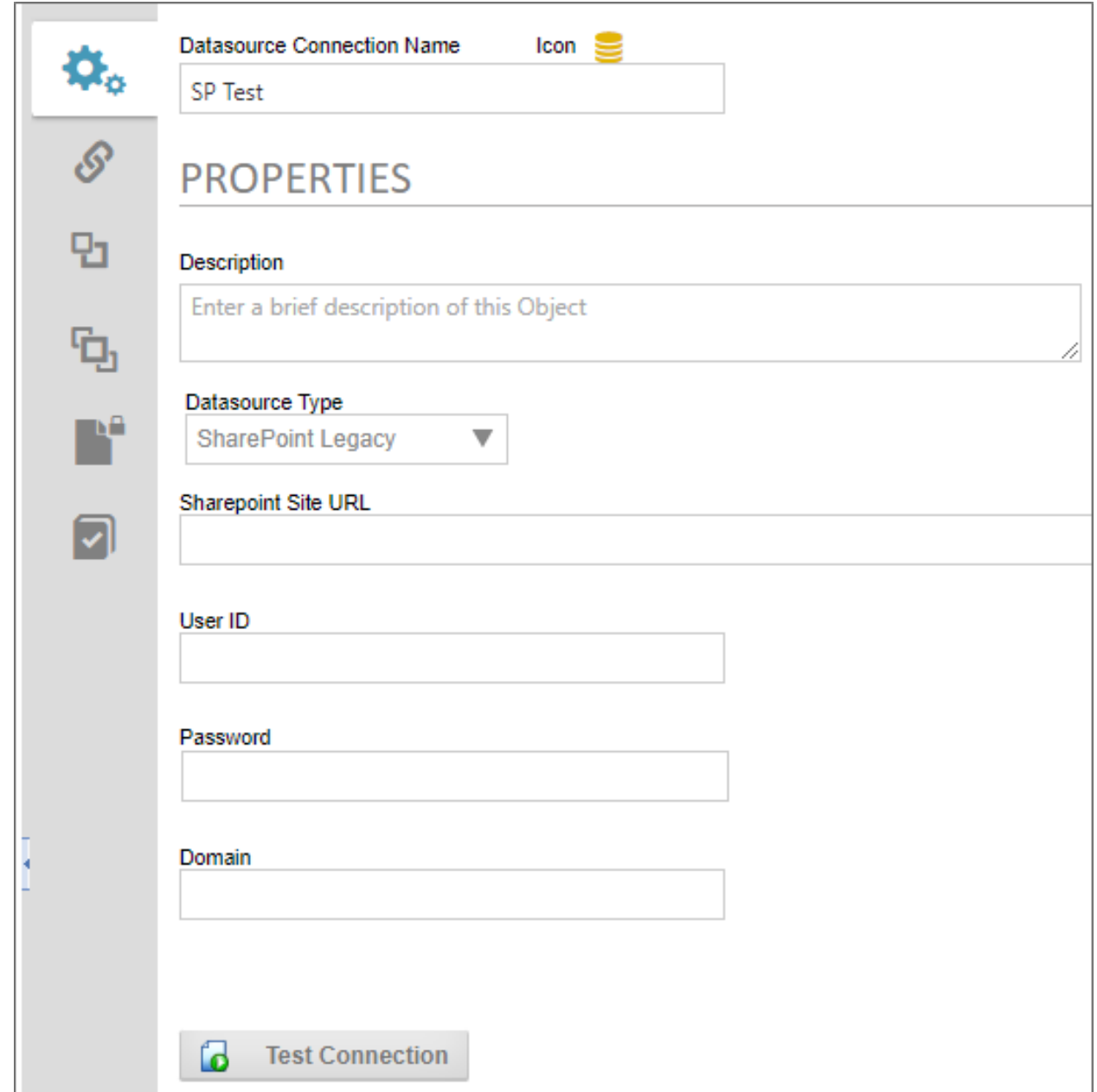

There are four properties to configure to create this datasource.

The Sharepoint Site URL property enables you to enter the fully qualified URL of the Sharepoint server to which you wish to connect.

The User ID must be the user ID for a valid SharePoint User, while the Password property will be the password for the specified user. The Domain property is the SharePoint domain that contains the specified user.

Once you've configured the datasource, you can click the Test Connection button and a message banner will appear, notifying you whether the connection was successful.

# <span id="page-19-0"></span>Other Datasource Types

To see more information about different Datasource Types and their configuration, please refer top the following topics:

- **Common [Datasources](Datasources Common.htm)**
- **Excel [Datasources](Datasources Excel.htm)**
- File [Datasources](Datasources File.htm)
- <span id="page-19-1"></span>**• Social [Datasources](Datasources Social.htm)**

# Microsoft OAuth for SMTP

To configure integration between Azure and Process Director, you'll first need to create and register an Azure Active Directory (AAD) Application, if you do not have one. Please see the [Configuring](#page-2-0) Azure for Process Director [Integration](#page-2-0) topic for instructions on how to create and register an AAD Application.

Once the AAD Application has been registered, you'll need to perform some additional configuration to the AAD Application's settings in Azure.

First, in the Authentication area, you'll need to set the Allow public client flows property to: Yes (On)

Unfortunately, there are many factors that might impact the remaining AAD Application settings you'll need to use. Since that is so, you may wish to reference Microsoft's explanation of [SMTP OAuth](https://learn.microsoft.com/en-us/exchange/client-developer/legacy-protocols/how-to-authenticate-an-imap-pop-smtp-application-by-using-oauth#add-the-pop-imap-or-smtp-permissions-to-your-aad-application) imple[mentation](https://learn.microsoft.com/en-us/exchange/client-developer/legacy-protocols/how-to-authenticate-an-imap-pop-smtp-application-by-using-oauth#add-the-pop-imap-or-smtp-permissions-to-your-aad-application).

Depending on your Azure installation, as well as your organization's policies, there are different configuration settings that you might need to implement, in order to enable your AAD application to enable Process Director to use OAuth to send mail messages. BP Logix cannot, therefore, definitively describe what settings might be required to make your Azure installation accept OAuth authentication, as we have no knowledge of, or access to, your Azure configuration.

o We strongly recommend that you refer to the Microsoft documentation topic on this subject: How to set up a [multifunction](https://learn.microsoft.com/en-us/exchange/mail-flow-best-practices/how-to-set-up-a-multifunction-device-or-application-to-send-email-using-microsoft-365-or-office-365#configure-a-tls-certificate-based-connector-to-relay-email-through-microsoft-365-or-office-365) device or application to send emails using Microsoft 365 or Office [365.](https://learn.microsoft.com/en-us/exchange/mail-flow-best-practices/how-to-set-up-a-multifunction-device-or-application-to-send-email-using-microsoft-365-or-office-365#configure-a-tls-certificate-based-connector-to-relay-email-through-microsoft-365-or-office-365)

We can provide some common configuration suggestions that have worked for our customers in the past, though we cannot guarantee that these settings will work with your specific Azure configuration.

- 1. If it's available for your Azure installation, in the Office 365 Exchange Online section of the API Permissions area, you can set the permissions SMTP.AccessAsUser.All. This setting is not available for all installations. This setting seems to have been deprecated for recent installations of Azure, in lieu of #2, below.
- 2. In the Office 365 Exchange Online area, enable the SMTP. SendAsApp property. You may also need to enable IMAP.SendAsUser.All to true.
- 3. In the Microsoft Graph section of the API Permissions area, you can enable the following permissions: Microsoft.Graph Delegated SMTP.Send and Delegated User.Read.
- 4. For more comprehensive email access, you can set Microsoft.Graph Delegated IMAP.AccessAsUser.All.

If no combination of the settings above work for you, you may need to contact your Microsoft Azure technical support representative to assist you with configuring the correct AAD App permissions for your installation.

 $\odot$ For more information on authentication permissions, please refer to the [Microsoft](https://learn.microsoft.com/en-us/graph/permissions-reference) Graph Permissions [Reference](https://learn.microsoft.com/en-us/graph/permissions-reference) from Microsoft. Please be aware that BP Logix has an extremely limited ability to assist you with troubleshooting your Azure installation or settings.

Once configured, you'll need to get the following properties from the AAD Application's settings to transfer to the corresponding OAuth settings for the "Office365/Microsoft OAuth" SMTP Authentication Type, which is found on the [Properties](Installation Settings Properties.htm) page of the Installation Settings section of the IT Admin area.:

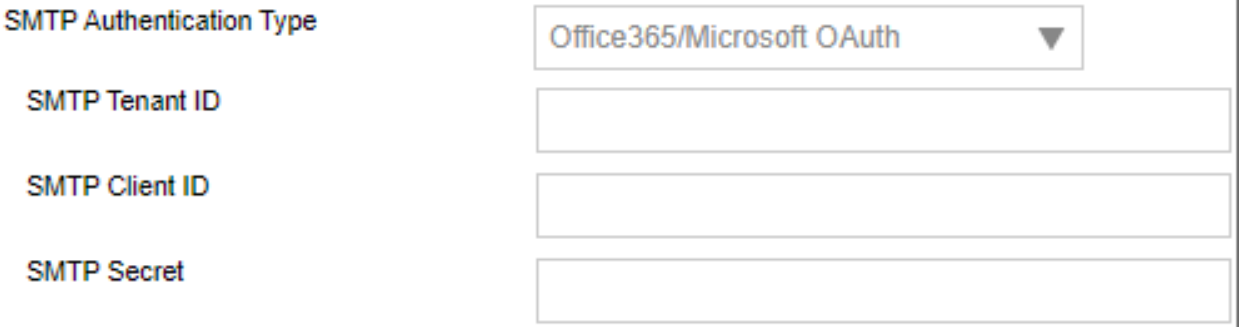

#### 1. SMTP Tenant ID

- a. The ID of the Azure Tenant in which the AAD Registered App resides (Creation of an AAD Registered App requires the existence of a Tenant)
- b. The Tenant ID is displayed as the Directory (tenant) ID property on the Overview page of your AAD Application in Azure, but this value will also be displayed following login. microsoft.com/... in the Endpoint URLs that the App references

#### 2. SMTP Client ID

- a. The ID of the AAD Registered App
- b. This value is displayed as the Application (client) ID property on the Overview page of your AAD Application.

#### 3. SMTP Secret

a. The client secret or application password the administrator created to use with the AAD Registered App.

#### 4. UserID/Password

a. Some installations may require that you provide a valid UserID and Password to connect to an email account on your system for sending mail messages, as part of the authentication.

Some Azure configurations may also be configured to require a specific email address be used to send *all* mails as the "From" email address. In that case, you will at least need to go to the Global [Variables](Installation Settings Global Vars.htm) page and set the Workflow From Email Address property to the email address you've specified in Azure. You

## BP Logix Inc Process Director Documentation

may also wish to set that email address for the Registered Email property on this page (Properties), as a backup to the Global Variables setting.

 $\mathbf \Theta$ Be advised that, with this configuration, ALL email addresses sent from the system MUST use the specified email address as the From address. This means that any custom email addresses you configure elsewhere, such as the "From Email" property of a Email Data control in an email template, will not send email messages.